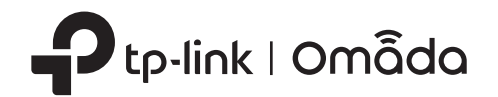

# 2 Hardware Installation

# Quick Installation Guide

Wireless Access Point

Setup with videos

Visit https://www.tp-link.com/support/setup-video/ or scan the QR code to search for

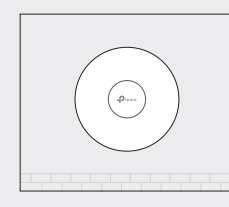

Option 1: Ceiling Mounting **Option 2: Wall Mounting** 

the setup video of your product model.

Note: For simplicity, we will take EAP660 HD for example throughout the Guide. The image may differ from the actual product.

On: Working normally/Initializing. Off: Working abnormally/Power off/LED is turned off.

### Flashing:

- $\bullet$  Initialization: The LED flashes twice after initialization is completed.
- Upgrade: The LED flashes once per second while upgrading.
- Reset: The LED flashes quickly during the reset. The EAP will then reboot.
- Locate: When the Locate feature is activated in the Omada controller, the LED flashes quickly to locate and identify the device. The LED will flash for 10 minutes, or you can disable the feature manually to stop it flashing.

### LED Indicator

### RESET

With the device powered on, press and hold the button for about 5 seconds until the LED flashes quickly . Then release the button. The device will restore to factory default settings.

The port is used to connect to a router or a switch to transmit data, or to a PSE (Power Sourcing Equipment), such as a PoE switch, for both data transmission and Power over Ethernet (PoE) through Ethernet cable. The port supports transmission speed of 10/100/1000/2500 Mbps for EAP660 HD and 10/100/1000 Mbps for EAP620 HD.

### Power Port:  $12V = 2A$  (for EAP660 HD) |  $12V = 1A$  (for EAP620 HD)

### Ethernet Port: 2.5G ETH (PoE) (for EAP660 HD) | ETH (PoE) (for EAP620 HD)

Plug one end of the provided power adapter to this port and the other end to a standard electrical wall outlet to power the EAP.

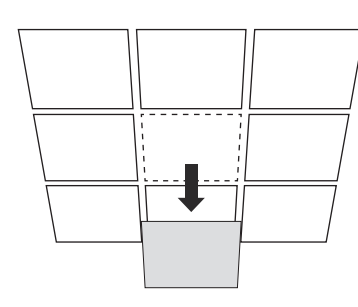

Drill Hole for Ethernet cable X4 T

 $\bigcirc$ 

### 4

Connect the Ethernet cable to the Ethernet port on the EAP.

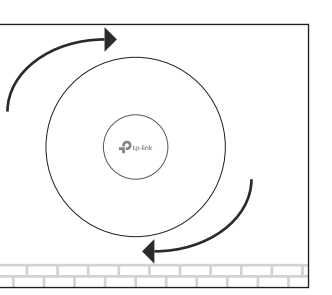

## 5

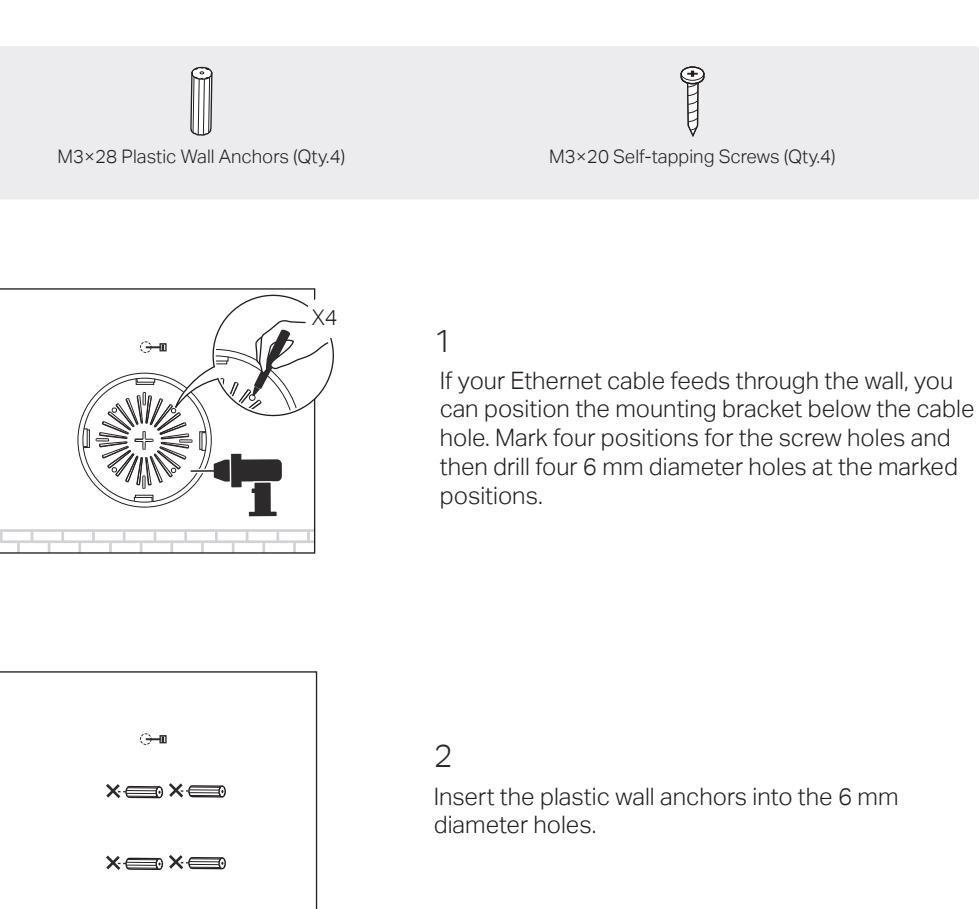

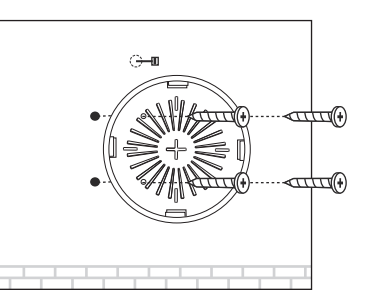

Attach the EAP to the mounting bracket, then rotate the EAP until it locks into place, as shown on the left.

## 3

Secure the mounting bracket to the wall by driving the self-tapping screws into the anchors. Make sure that the shoulders of the mounting bracket are on the outside.

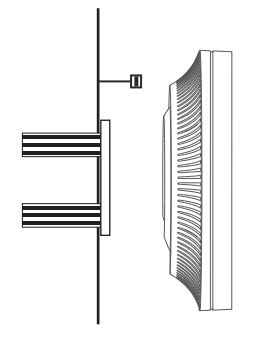

1 Remove the ceiling tile.

 $\mathfrak{D}$ 

Place the mounting bracket in the center of the ceiling tile. Mark four positions for the screw holes and a position for the Ethernet cable hole. Drill four 4 mm diameter holes for the screws and a 25 mm diameter hole for the Ethernet cable at the marked positions.

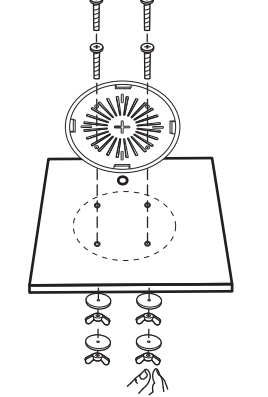

## 3

Secure the mounting bracket to the ceiling tile using four M3x30 pan-head screws, washers and wing nuts, as shown on the left.

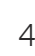

Feed the Ethernet cable through the hole and set the ceiling tile back into place.

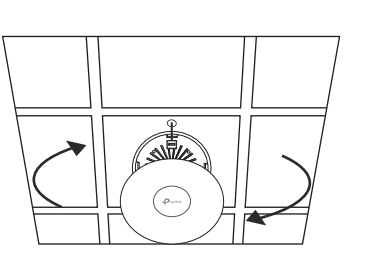

⋚⊹

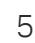

Connect the Ethernet cable to the Ethernet port. Attach the EAP to the mounting bracket, then rotate the EAP until it locks into place, as shown on the left.

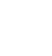

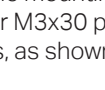

Note: Make sure that the ceiling tile is bigger than the EAP.

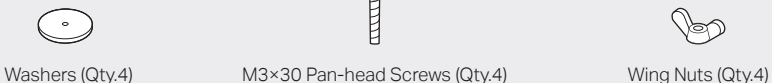

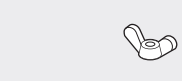

# **Hardware Overview**

The EAP can be ceiling-mounted or wall-mounted. Choose a mounting method according to your needs. Follow the steps below for the appropriate installation.

### Front Panel

 $\blacktriangleright$ 

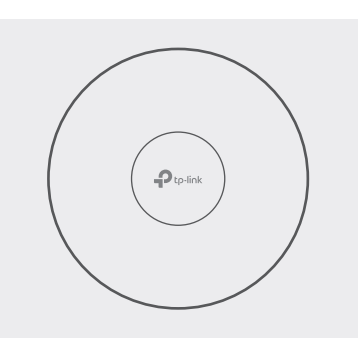

Rear Panel

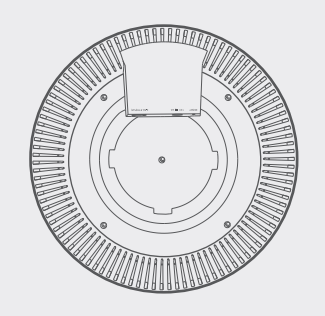

# Option1: Ceiling Mounting

# Option2: Wall Mounting

The products of TP-Link partly contain software code developed by third parties, including software code subject to the GNU General Public License ("GPL"). As applicable, the terms of the GPL and any information on obtaining access to the respective GPL Code used in TP-Link products are available to you in GPL-Code-Centre under (https://www.tp-link.com/en/support/gpl/). The respective programs are distributed WITHOUT ANY WARRANTY and are subject to the copyrights of one or more authors. For details, see the GPL Code and other terms of the GPL.

## The EAP supports two configuring options:

- To configure and manage EAPs singly (usually suitable for a small network with a few EAPs), Standalone Mode is recommended. Please refer to Option 1.
- To configure and manage EAPs in batch, Controller Mode is recommended. Please refer to Option 2.

- 1. Connect wirelessly by using the default SSID (format: TP-Link\_2.4GHz/5GHz\_XXXXXX) printed on the label at the bottom of the product.
- 2. Launch a web browser and enter http://tplinkeap.net in the address bar. Use admin for both Username and Password to log in.
- ©2020 TP-Link 7106508939 REV1.0.2 3. Set up a new Username and Password for secure management purpose. Modify the wireless parameters and reconnect your wireless devices to the new wireless network.

The EAP can be powered via a power adapter or a PSE device (such as a PoE switch).

# Option1: Standalone Mode

# Option1: Via PoE Switch (Compliant with 802.3at)

# Option2: Via Power Adapter

A DHCP server (typically a router with DHCP function enabled) is required to assign IP addresses to the EAPs and clients in your local network.

- Scan for Omada App Download Omada App
- 2. Connect your mobile device to the EAP by using the default SSID (format: TP-Link\_2.4GHz/5GHz\_XXXXXX) printed on the label at the bottom of the product.
- 3. Open the Omada App, and wait for the EAP to appear on the Standalone APs page. Tap on the EAP you want to configure.

## Via Omada App

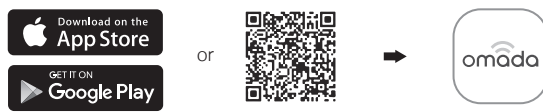

Scan for Omada App Download Omada App

To configure other EAPs, connect your device to the EAP by the coresponding default SSID and repeat the steps listed above. You can configure some basic functions in Standalone Mode. If you want to configure advanced functions, use Controller Mode.

Plug one end of the provided power adapter into the power port of the EAP and the other end to a standard electrical wall outlet.

# **4 Software Configuration**

1. Download the TP-Link Omada App on your mobile device. It can be downloaded from App Store or Google Play:

The Omada App is designed to help you quickly configure the common settings. If you want to configure advanced settings, log in to the web page of your EAP or the controller.

## Via a Web Browser

- Keep the device away from water, fire, humidity or hot environments. Do not attempt to disassemble, repair, or modify the device. If you
- need service, please contact us.
- Do not use the device where wireless devices are not allowed.
- Do not use damaged charger or USB cable to charge the device.
- Do not use any other chargers than those recommended.
- Adapter shall be installed near the equipment and shall be easily accessible.

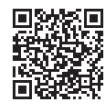

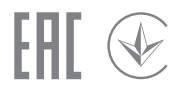

Omada Hardware Controller (OC200/OC300), which is pre-installed with Omada Software Controller, is a good alternative if you have no spare PC to keep running Omada Software Controller in the network. It needs to be purchased additionally. For more details, refer to the Installation Guide of OC200/OC300.

- 
- 
- 
- 

### Via Omada Hardware Controller (OC200/OC300)

# Option2: Controller Mode

Controller Mode is applicable to configuration for mass EAPs. All EAPs can be centrally configured and monitored via Omada Software Controller, Omada Hardware Controller (OC200/OC300) or Omada Cloud-Based Controller.

1. Download the TP-Link Omada App on your mobile device. It can be downloaded from App Store or Google Play:

With Omada App, you can also manage your Omada Software Controller at a local site and remote site. Note that Omada Software Controller needs to be kept running when using Omada App.

> For detailed configurations, please visit https://www.tp-link.com/support/download/ to download the User Guides of EAP and controller in the download center.

> > k questions, find answers, and communicate with TP-Link users or engineers, e visit https://community.tp-link.com to join TP-Link Community

chnical support, the user quide and other information. e visit https://www.tp-link.com/support, or simply scan the QR code.

have any suggestions or needs on the product guides, me to email techwriter@tp-link.com.cn.

### Omada App

### Omada Cloud Service

Connect an Ethernet cable from the PoE switch (compliant with 802.3at) to the Ethernet port.

# 3 Power Supply

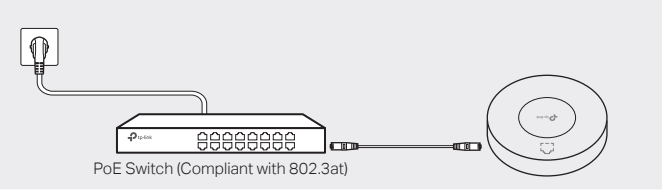

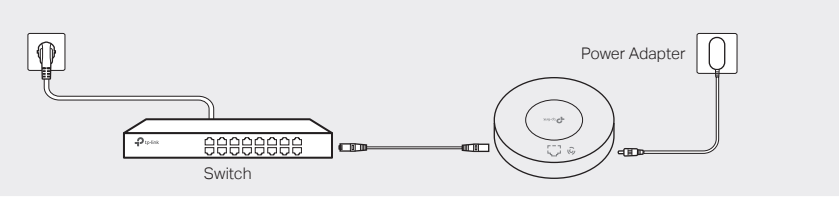

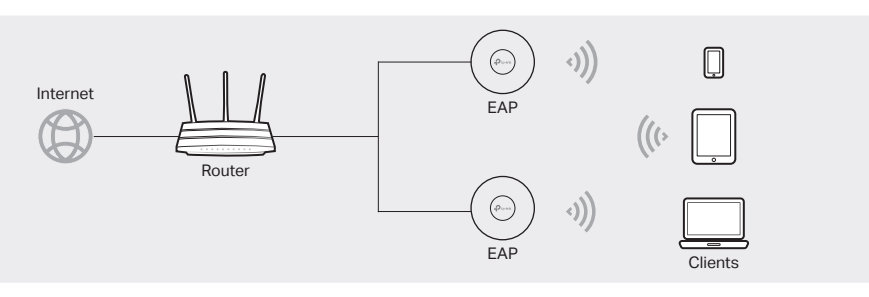

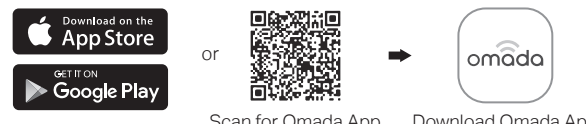

- Safety Information
- 
- 
- 
- 
- 2. Launch your Omada App and configure the controller at local a site or remote site.
- **Cal Management** 
	- a. Connect your mobile device to the EAP by using the default SSID (format: TP-Link\_2.4GHz/5GHz\_XXXXXX) printed on the label at the bottom of the product.
	- b. Launch Omada App and go to Local Access, tap the + button on the upper-right corner to add the controller. Then you can further configure the controller.

### ● Remote Management

1. Download the TP-Link Omada App on your mobile device. It can be downloaded from App Store or

Google Play:

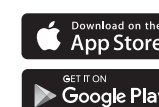

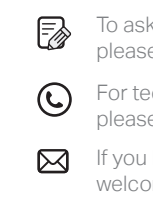

### 2. Launch Omada App and log in with your TP-Link ID. Then go to Cloud Access. A list of controllers that have been bound with your TP-Link ID will appear. Then you can further configure the controller.

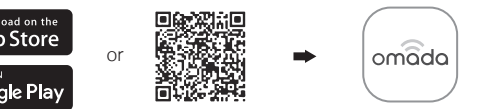

Scan for Omada App Download Omada App

With Omada App, you can also manage your Omada Cloud-Based Controller.

### Omada App

- 1. On the PC with Windows OS or Linux OS, download the Omada Software Controller installation file from https://www.tp-link.com/support/download/omada-software-controller/.
- 2. Run the file and follow the wizard to install the Omada Software Controller.
- 3. Launch the Omada Software Controller and follow the step-by-step instructions to complete the Quick Setup.
- 4. After the wizard is finished, a login screen will appear. Enter the username and password you created and click Log in. Then you can further configure the controller.

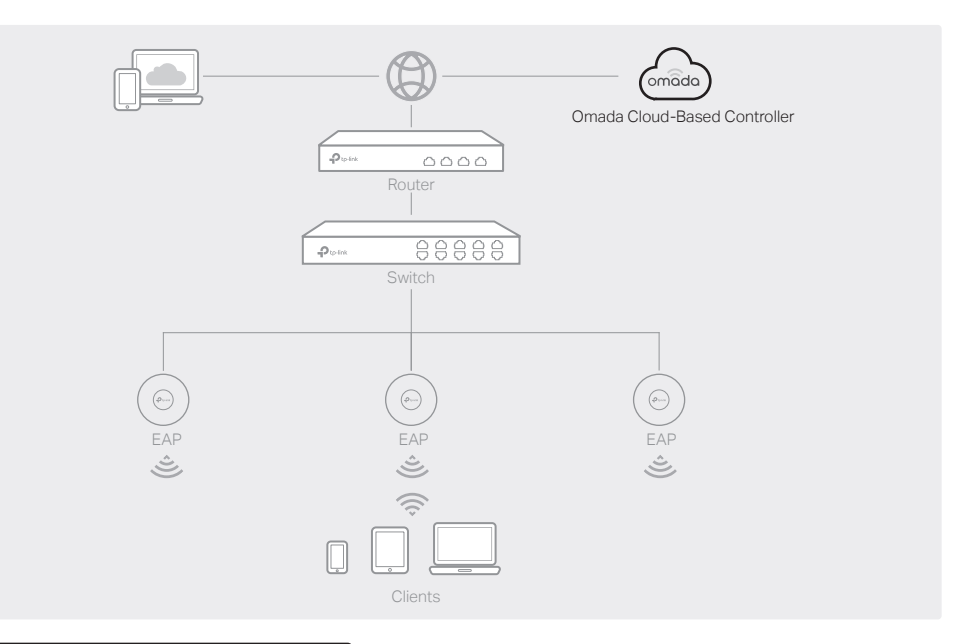

- 1. Enable Cloud Access on the setting page on the controller and bind a TP-Link ID to your controller. If you have configured this in the setup wizard, skip the step.
- 2. Launch a web browser and enter https://omada.tplinkcloud.com in the address bar.
- 3. Enter your TP-Link ID and password to log in. A list of controllers that have been bound with your TP-Link ID will appear. Then you can click Launch to further configure the controller.

- a. Make sure Cloud Access is enabled on your controller and your controller has been bound with your TP-Link ID.
- b. Launch Omada App and log in with your TP-Link ID. Then go to Cloud Access. A list of controllers that have been bound with your TP-Link ID will appear. Then you can further configure the controller.

After installing Omada Software Controller, you can remotely access and configure the controller through Omada Cloud Service. Follow the steps below.

1. Launch a web browser and enter https://omada.tplinkcloud.com in the address bar. Then enter your TP-Link ID and password to log in.

2. Click Add Controller and subscribe to Omada Cloud-Based Controller. Follow the instructions to choose a plan and complete the payment. Then wait until your controller is deployed.

3. The controller will appear in the list once bound with your TP-Link ID. Click Launch and follow the step-by-step instructions to complete the Quick Setup. After the wizard is finished, log in via the created username and password.

4. Click Devices on the side bar and then click Add Devices. Then you can add devices to the controller manually through the serial numbers at the bottom of the product.

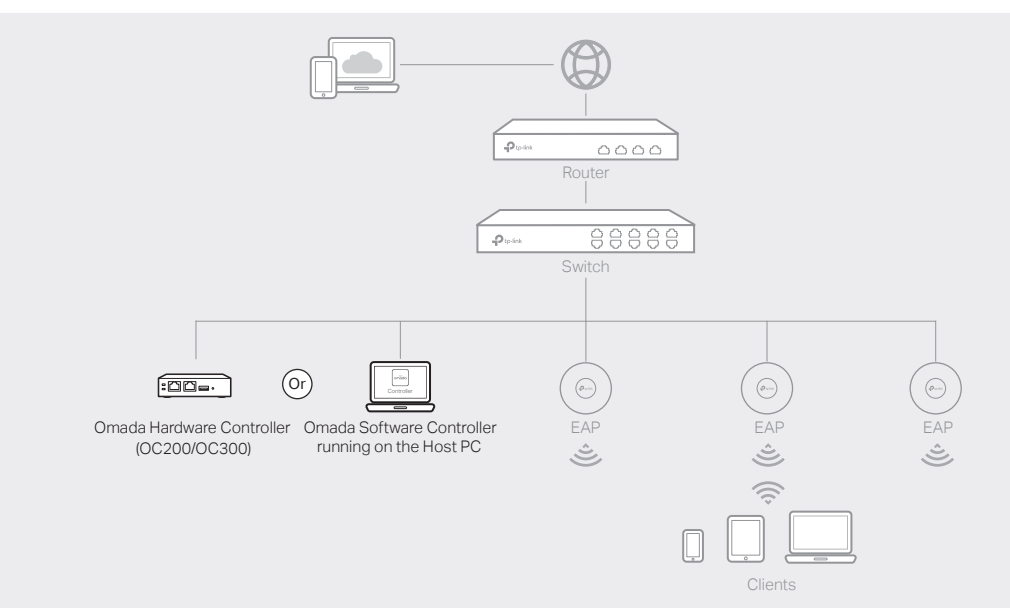

### external via Omada Software Controller Number 1 and 2008 and 2009 and 2008 via Omada Cloud-Based Controller